第 39 回新島杯では、スピーチ音源を CD に録音していただくこととなっております。 つきましては、パソコンを使った簡単なスピーチ録音の手順を説明させていただきますの でご参照ください。

★ご用意いただくもの

- ・Windows 搭載の PC
- ・PC に接続できるマイク(Skype 等で使用する簡易的なもので大丈夫です)
- ・空の CD-R

≪PC に録音≫

※Windows Vista を使用してご説明しておりますが、Windows7 でもほぼ同様の手順で録 音していただけます。

- 1. PC のマイク入力端子にマイクを接続し、画面右下の いボタンを右クリックします。
- 2.

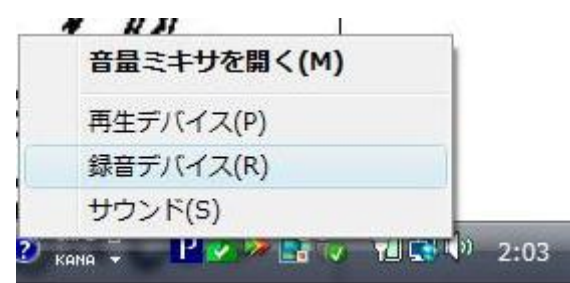

画像のようなメニューが表示されますので、「録音デバイス」をクリックします。 3.

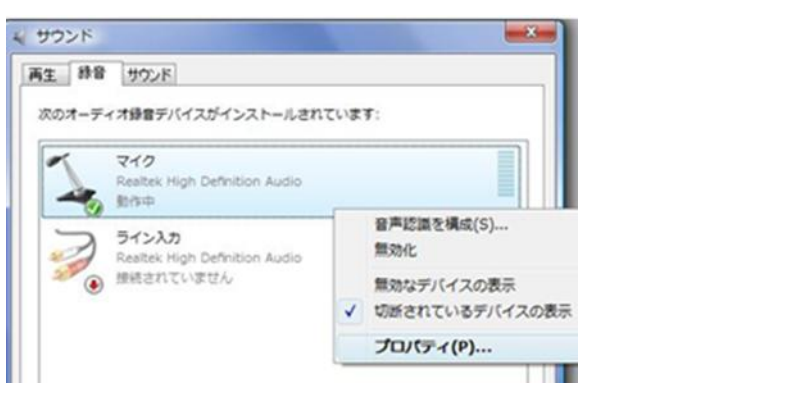

「サウンド」画面の「マイク」を右クリックし、プロパティを開きます。

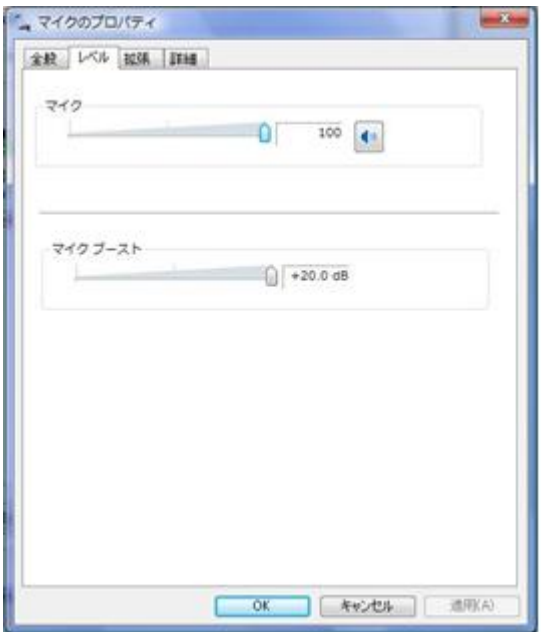

「マイクのプロパティ」という画面が表示されますので「レベル」タブを選択し、上部「マ  $\blacklozenge$ イク」の音量が50以上になっていること、また右の ジボタンに赤いしるしがついていな いことを確認し、「OK」をクリックしてください。サウンド画面も閉じてください。

4.

サウンドレコーダー 録音の開始(S) 0:00:00

「スタート」ボタンから、「すべてのプログラム」→「アクセサリ」→「サウンドレコーダ ー」の順にクリックし、サウンドレコーダーを起動させます。

5.マイクが接続端子に正しく接続されているかを確認し、録音ボタンをクリックしてすぐ に録音を開始してください。

≪CD-R に保存≫

1.ディスクドライブに、空の CD-R を挿入して下さい。

2.Windows ボタンから「コンピュータ」を開き、CD ドライブを開きます。任意のフォル ダから、CD ドライブのウィンドウにファイルをドラッグ・アンド・ドロップして来て下さ い。

3.ウィンドウの左下「フォルダ」ビューから CD ドライブを選択して右クリック、メニュ

ーから「セッションを閉じる」をクリックして下さい。データがディスクに焼かれ、他の PC でも再生出来るようになります。

4.取り出したディスクは、インビテーションの指示に従って、応募書類とともに期日まで にお送り下さい。

※音声は必ず MP3 形式で保存していただくようお願いいたします。

## ※Mac でのスピーチ音声録音方法

「Garage Band」を利用して音声録音していただけます。詳しくは下記のウェブサイトを ご参照ください。

<http://soundengine.jp/services/tips/?date=2007-08-06>

また、音声は必ず MP3 形式で保存していただくようお願いいたします。